# 「設計数量管理機能」試行版の操作説明書

# 目次

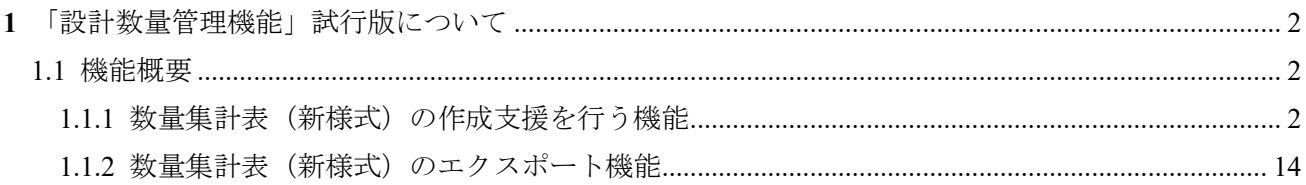

#### <span id="page-1-0"></span>**1** 「設計数量管理機能」試行版について

<span id="page-1-1"></span>1.1 機能概要

次期積算システムでは、新たな数量集計表による積算システムへの連携を検討しています。 本資料では、試行版システムとして「設計数量管理機能」(アプリケーション+実行用データ)を使用 した数量集計表(新様式)の作成手順について説明します。

#### <span id="page-1-2"></span>1.1.1 数量集計表(新様式)の作成支援を行う機能

#### (1) 設計数量管理機能の起動

設計数量管理機能を起動します。

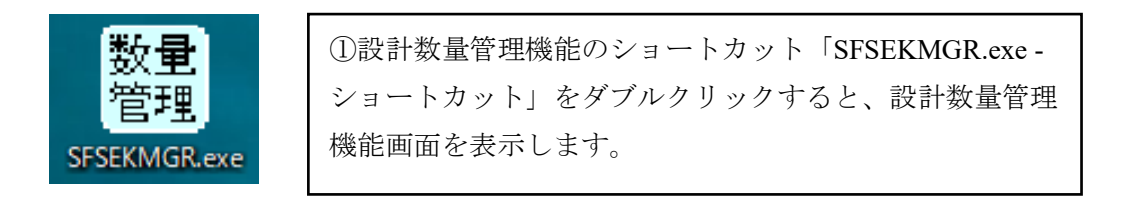

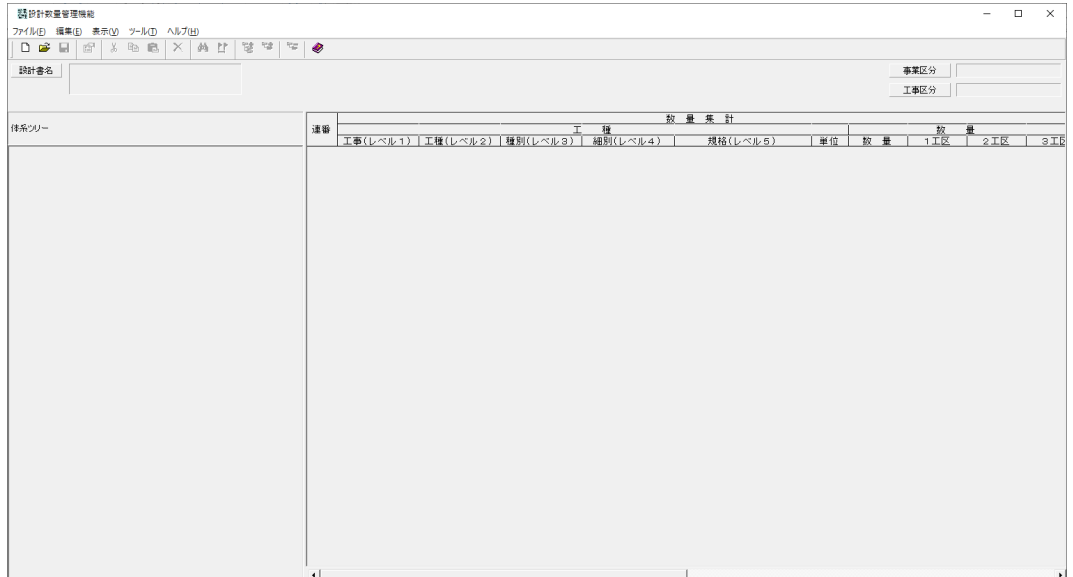

(2) 設計数量管理機能データ作成

設計数量管理機能データの新規作成を行います。

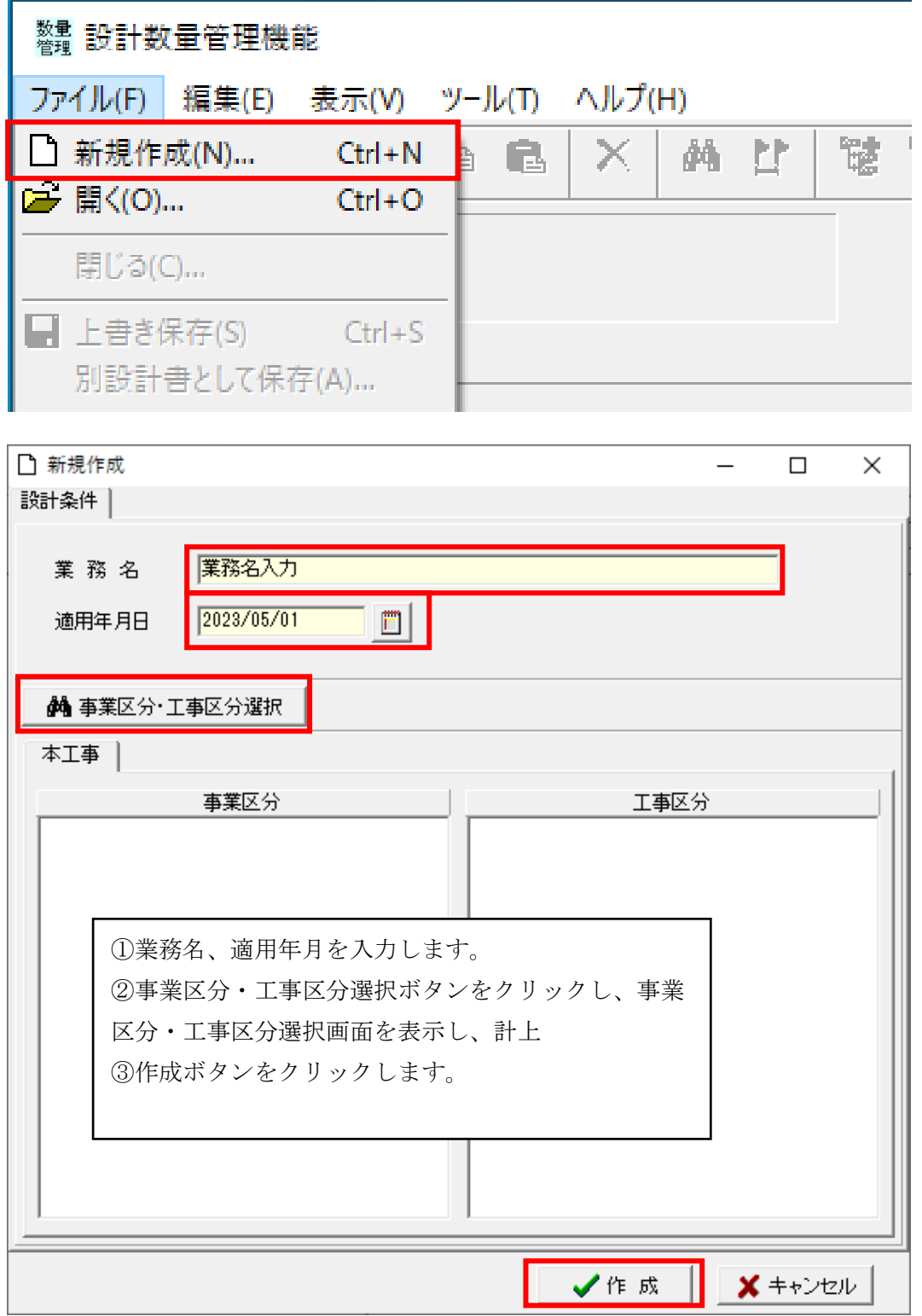

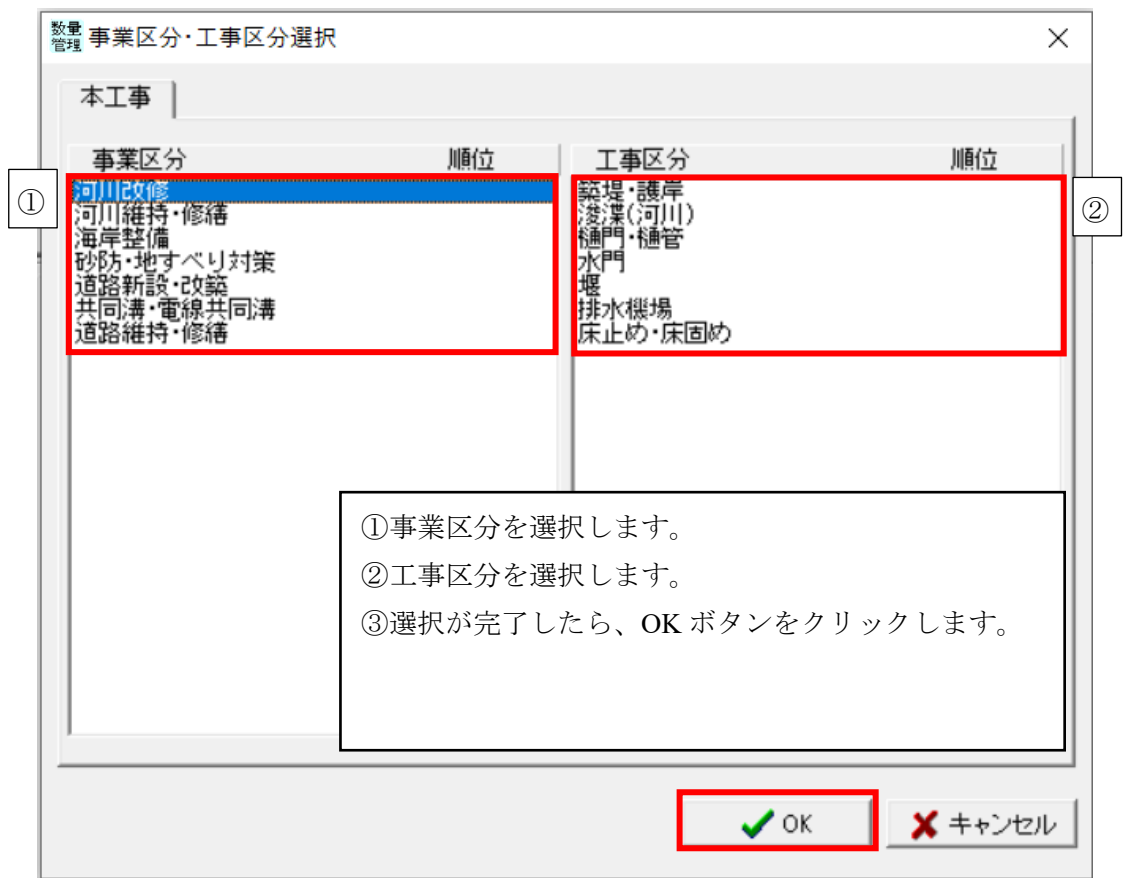

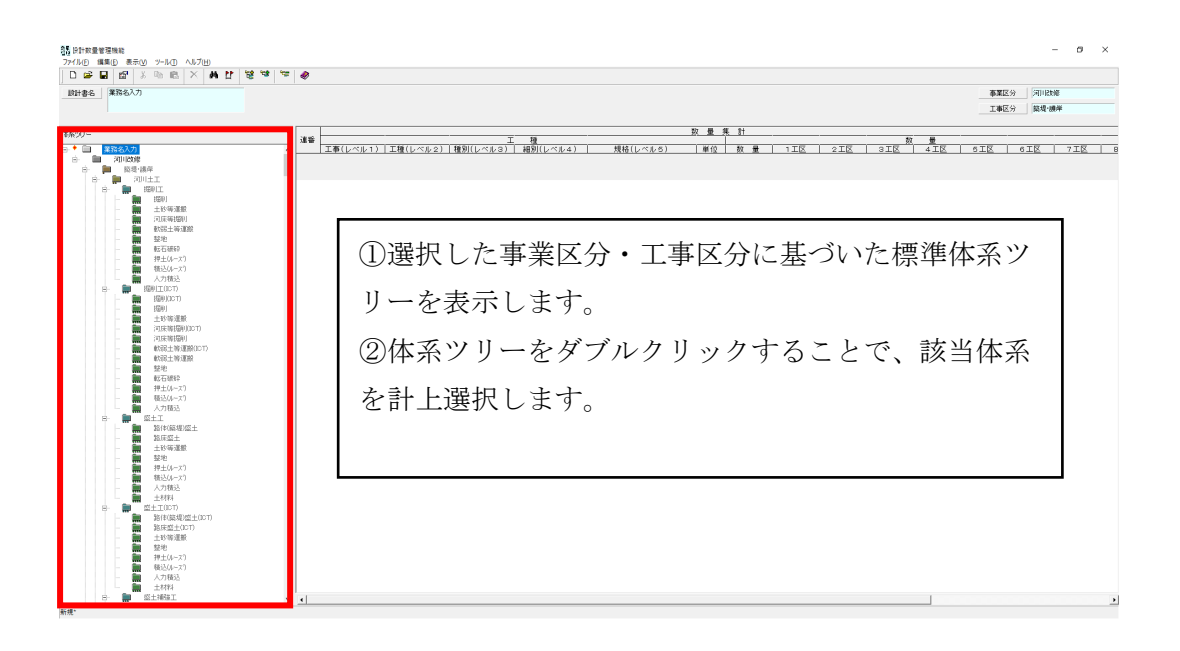

#### (3) 設計数量管理機能データの保存、読み込み

設計数量管理機能データは XML 形式で保存します。 作業内容を更新して保存する場合は、「上書き保存」を選択してください。 作業内容を別ファイルとして保存する場合は、「別設計書として保存」を選択してください。 保存した設計数量管理機能データを読み込む場合は、「開く」を選択してください。

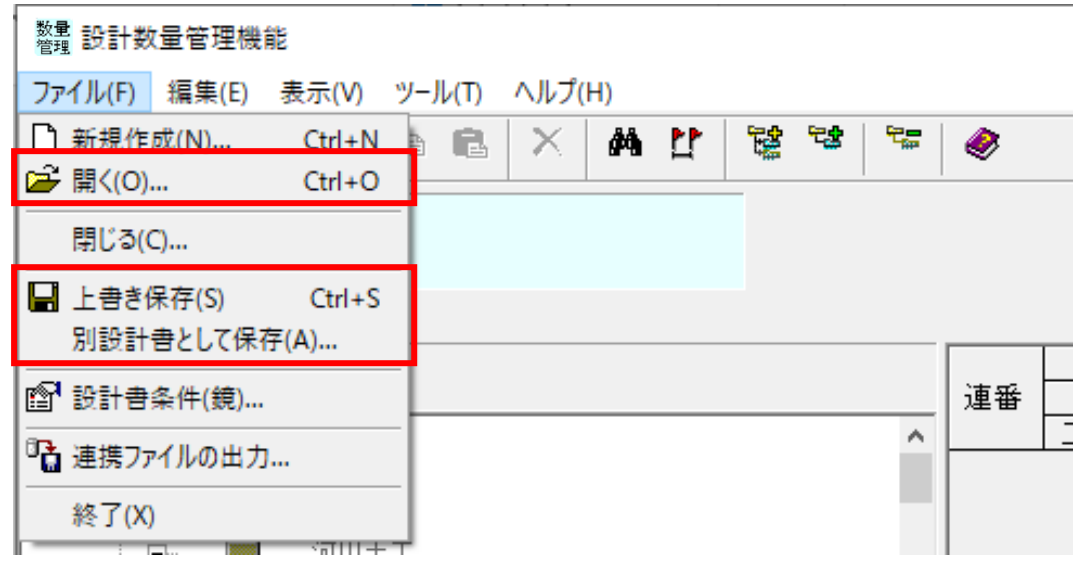

なお、試行用サンプルファイルとして以下のファイルを準備しています。

1\_測点情報入力用データ.XML 測点情報入力用データです。1細別(法面整形(盛土部))の測点情報(数量)が未入力とな っています。測点情報(数量)の入力操作の確認に活用ください。 2\_工区分割情報入力用データ.XML 工区分割情報入力用データです。1 工区目のみ分割情報を入力しています。工区分割操作の確 認に活用ください。 3\_工区分割データ.XML

工区分割済みデータです。積算システムへのインポート機能の確認に活用ください。

## (4) 数量内訳機能

細別毎の数量について、直接入力だけでなく数量の内訳表(工事の測点や構造物等毎に数量を整理 した表)から、単独の数値等及び複数の表形式の数値等の形式で入力します。

### 1) 直接入力

選択した細別の数量を直接入力します。

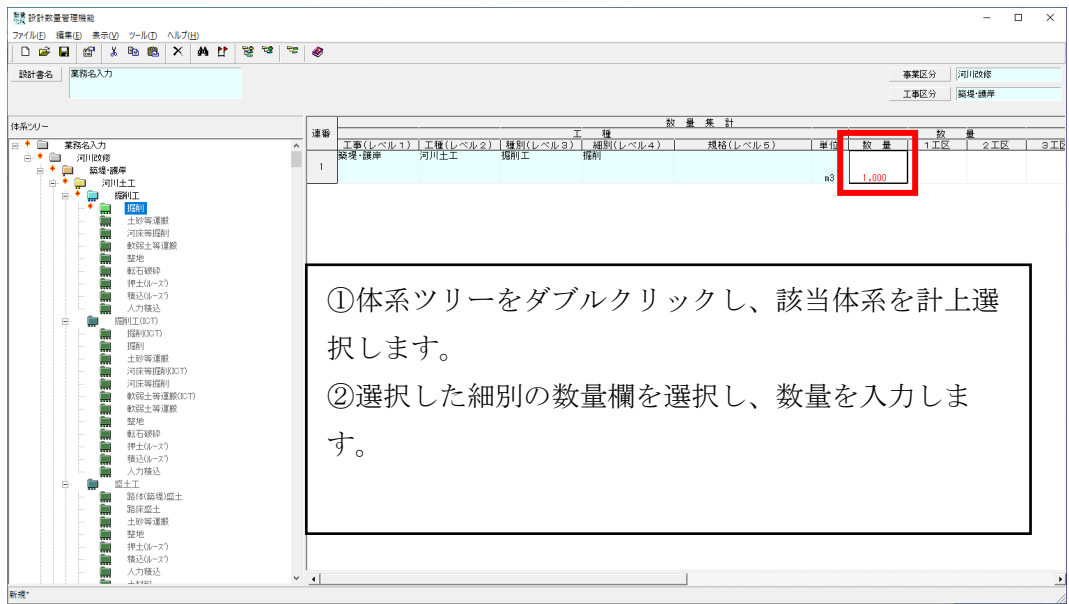

## 2) 数量内訳書の入力

数量内訳書(マトリクス表示)で数量を入力します。合計数量が細別の数量となります。

① 調書様式の場合

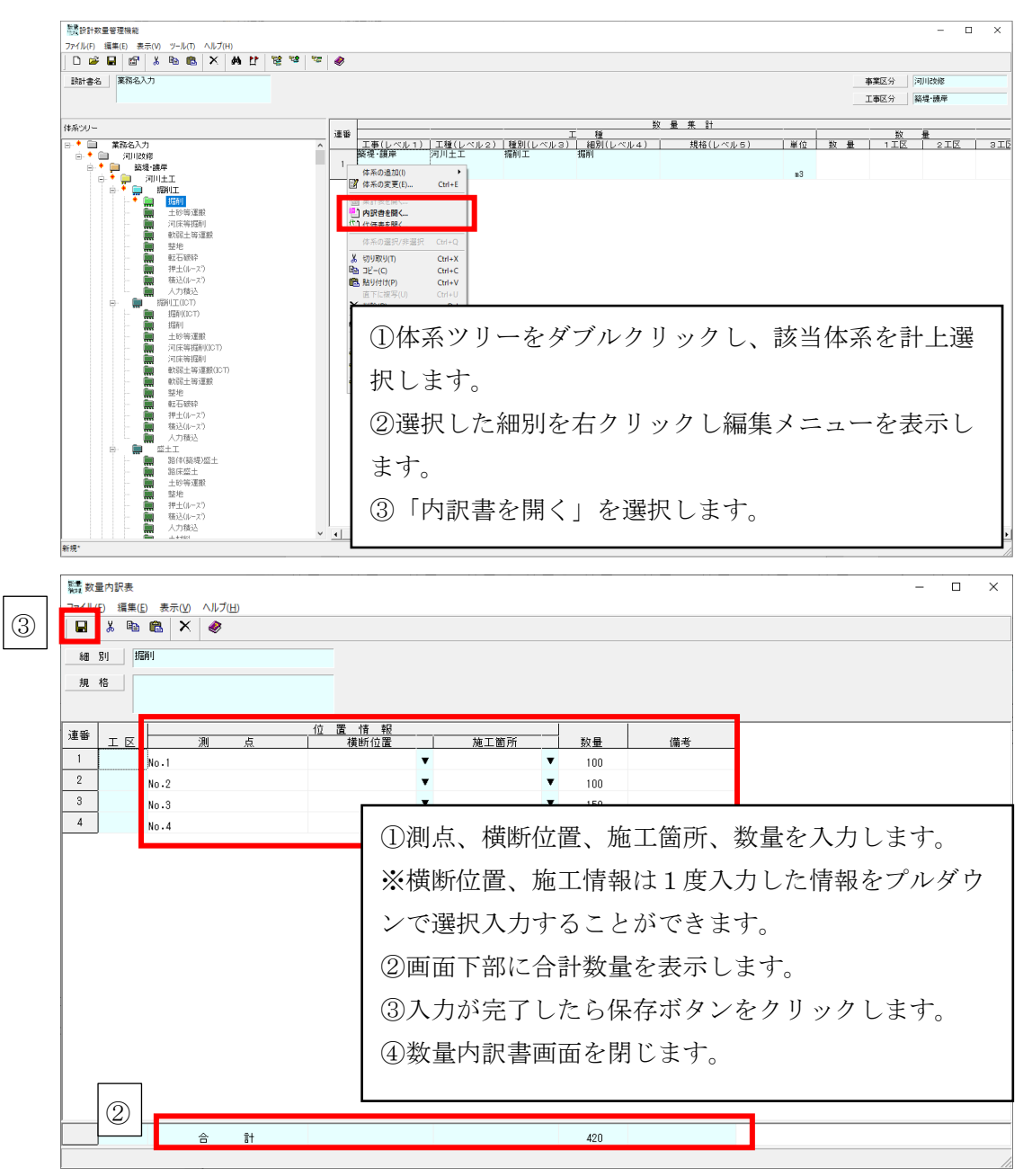

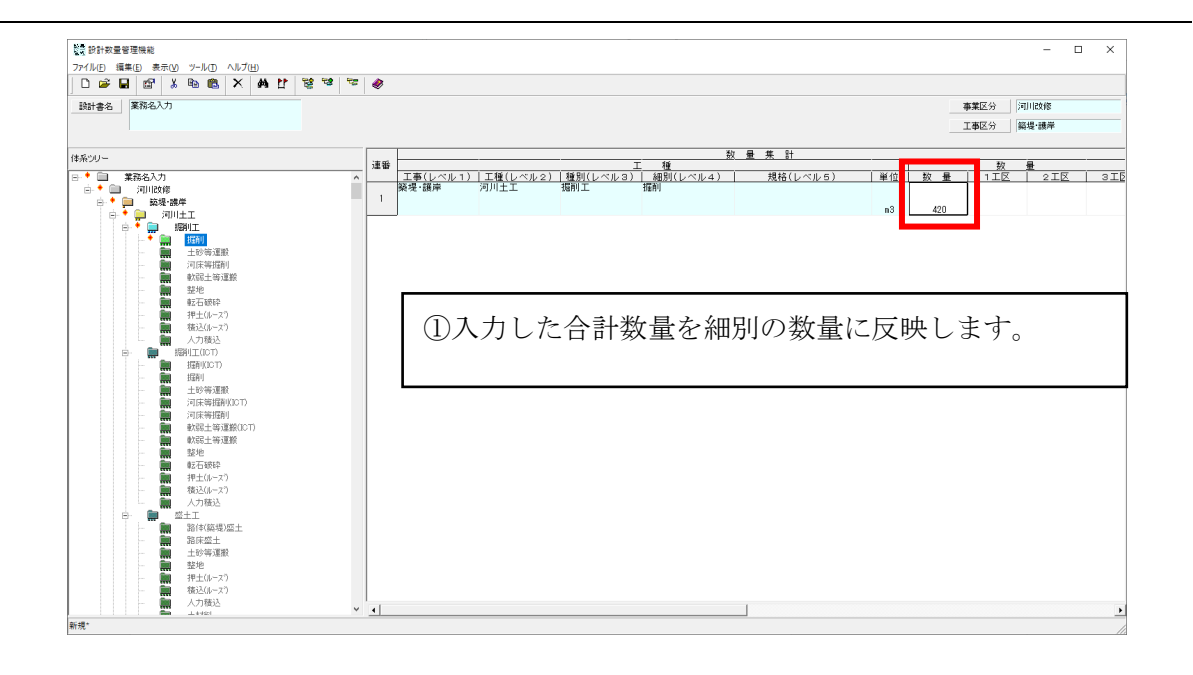

# ② 幅/面積様式

数量内訳書は幅/面積様式での入力も可能です。 以下の手順で変更することができます。

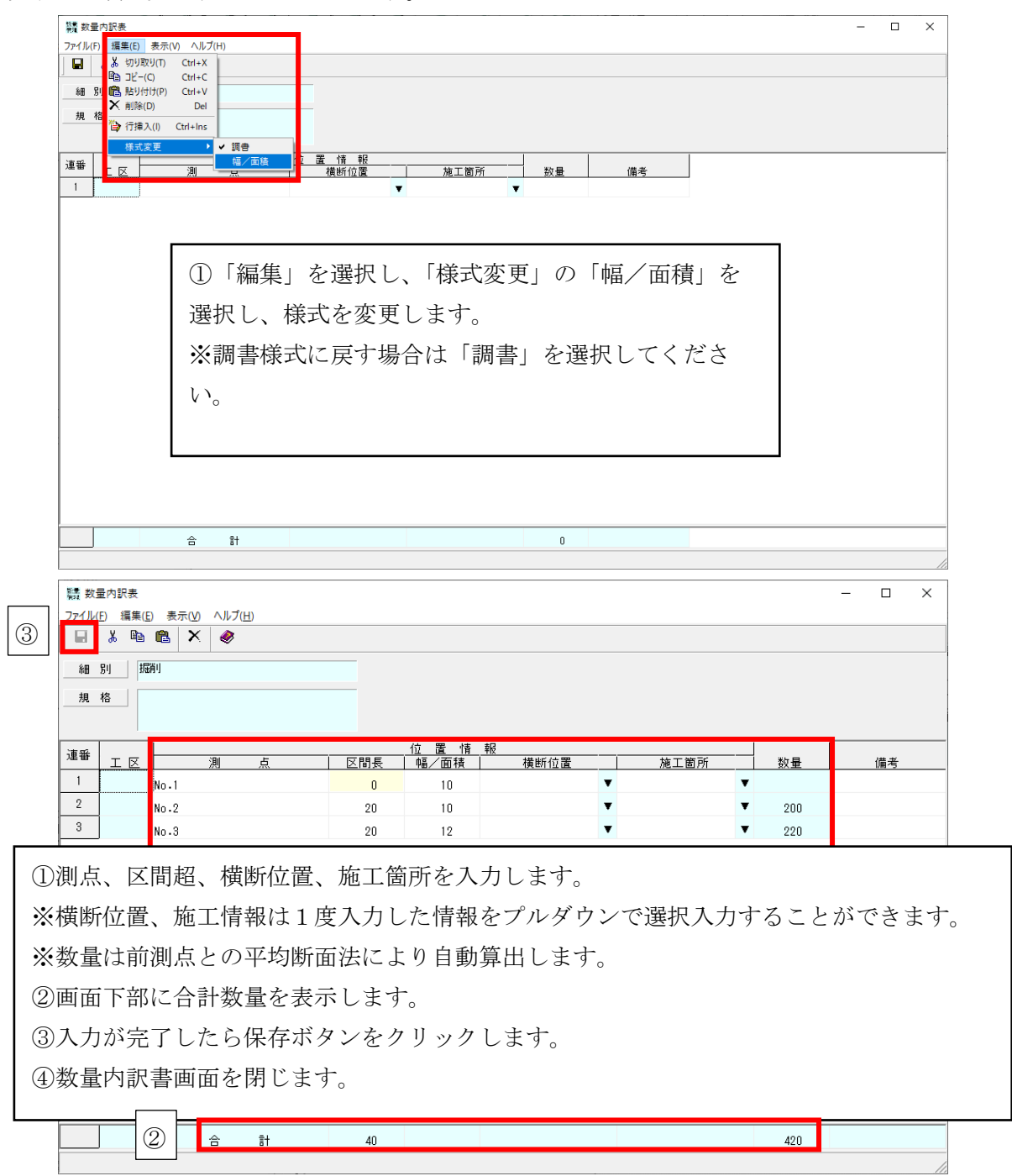

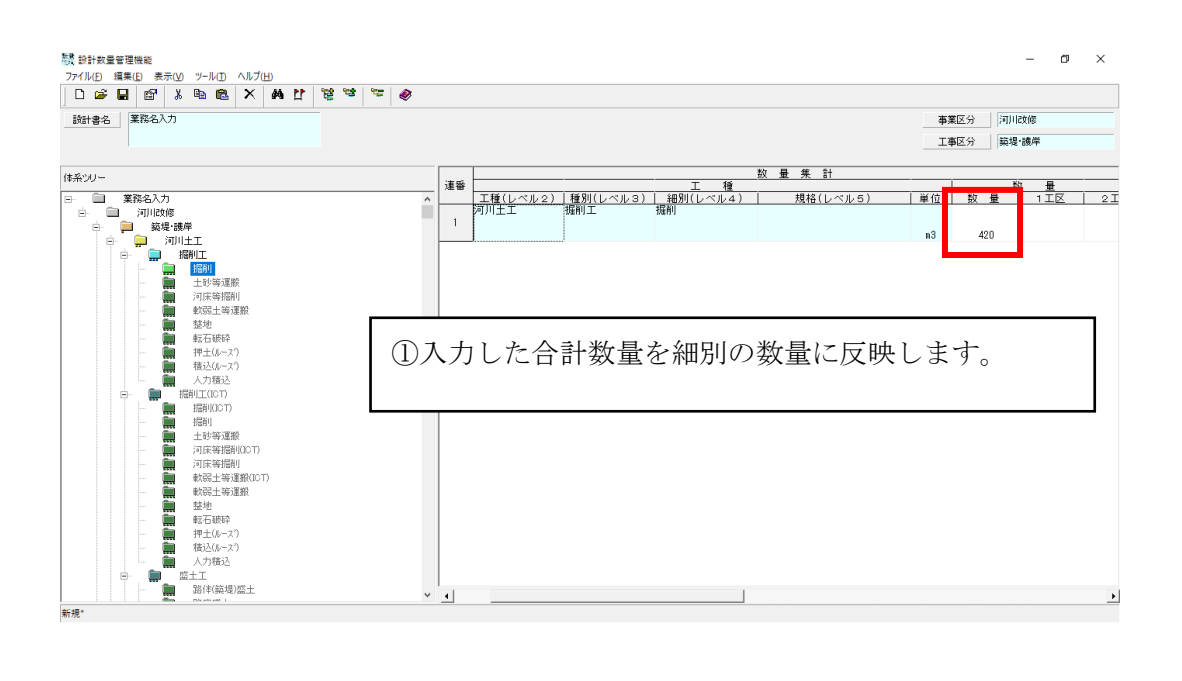

(5) 内訳書の外部ファイル取り込み入力

1) 外部ファイルの取り込み機能(CSV形式、EXCEL形式)

調書様式内訳書または、幅/面積様式内訳書に、外部ファイル(CSV形式、EXCEL形式) データを取り込みます。

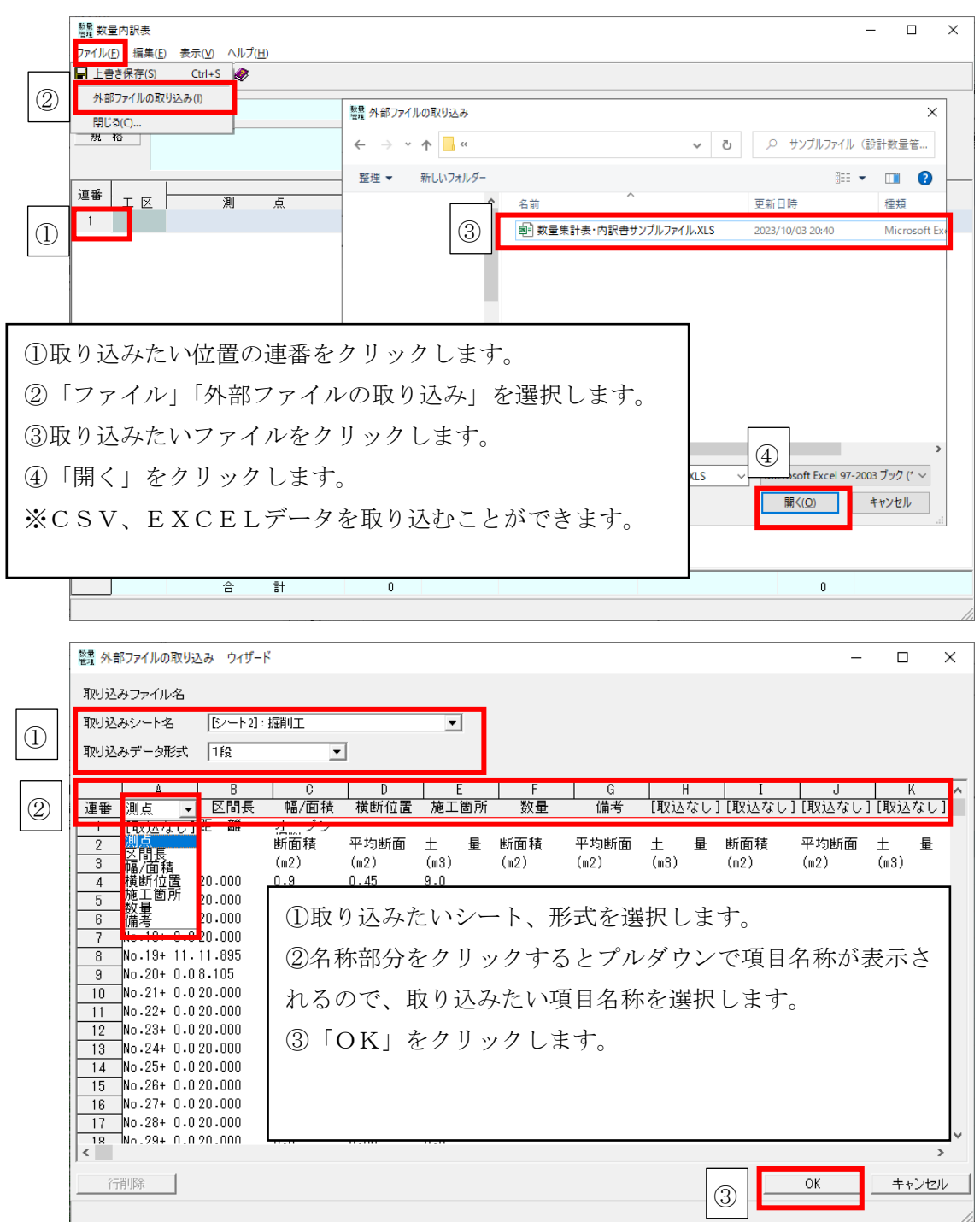

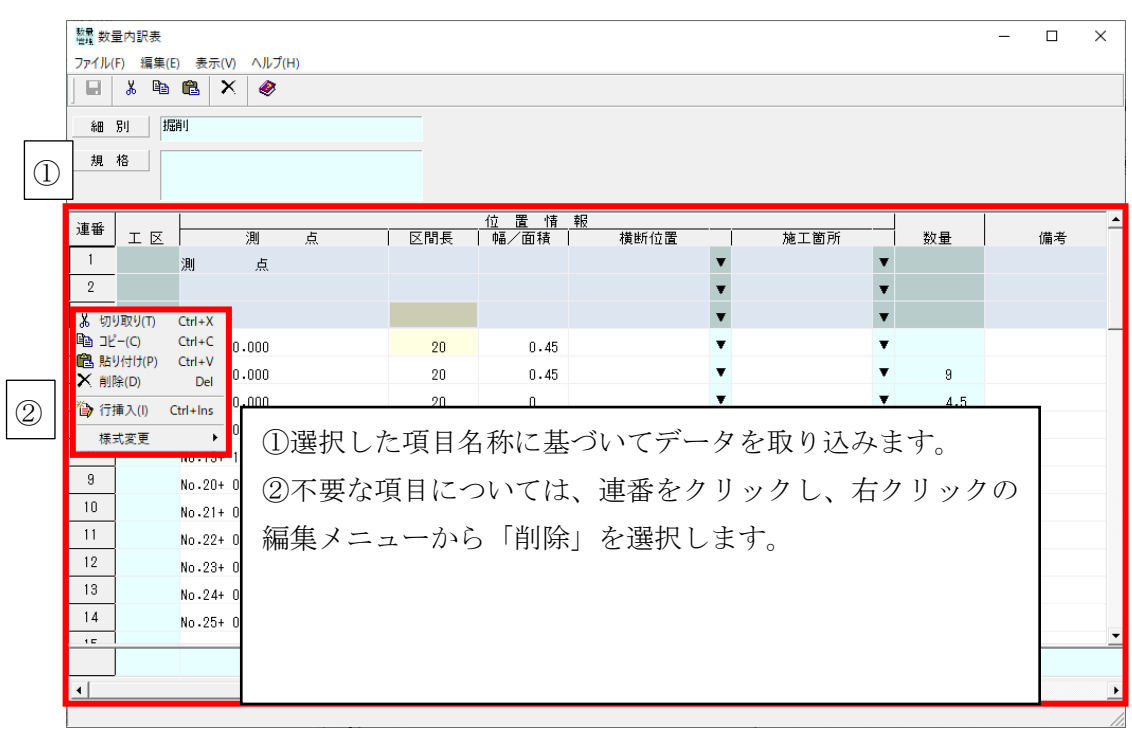

2) 外部ファイルの貼付

外部エクセルファイルデータの一部内容をコピー&貼り付けすることができます。

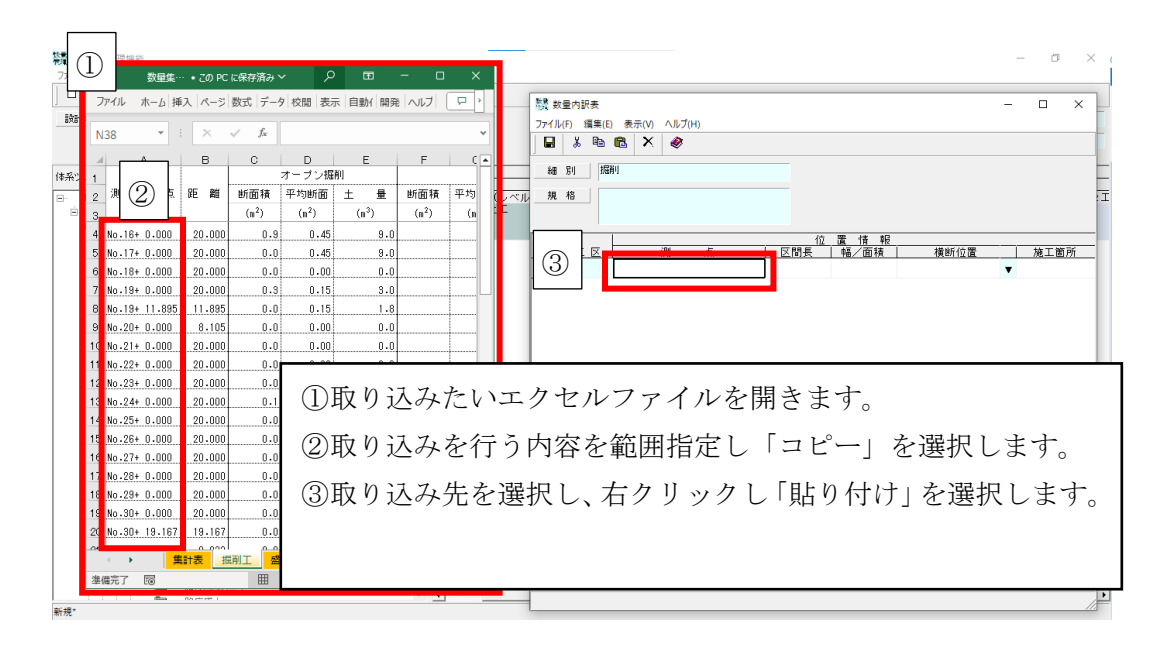

<span id="page-13-0"></span>1.1.2 数量集計表(新様式)のエクスポート機能

(1) 数量集計行出力機能 及び 連携ファイル出力機能

積算システムに取り込み可能なファイルとして、「細別」の数量及び規格をCSV形式で表した 「数量集計表」として出力します。

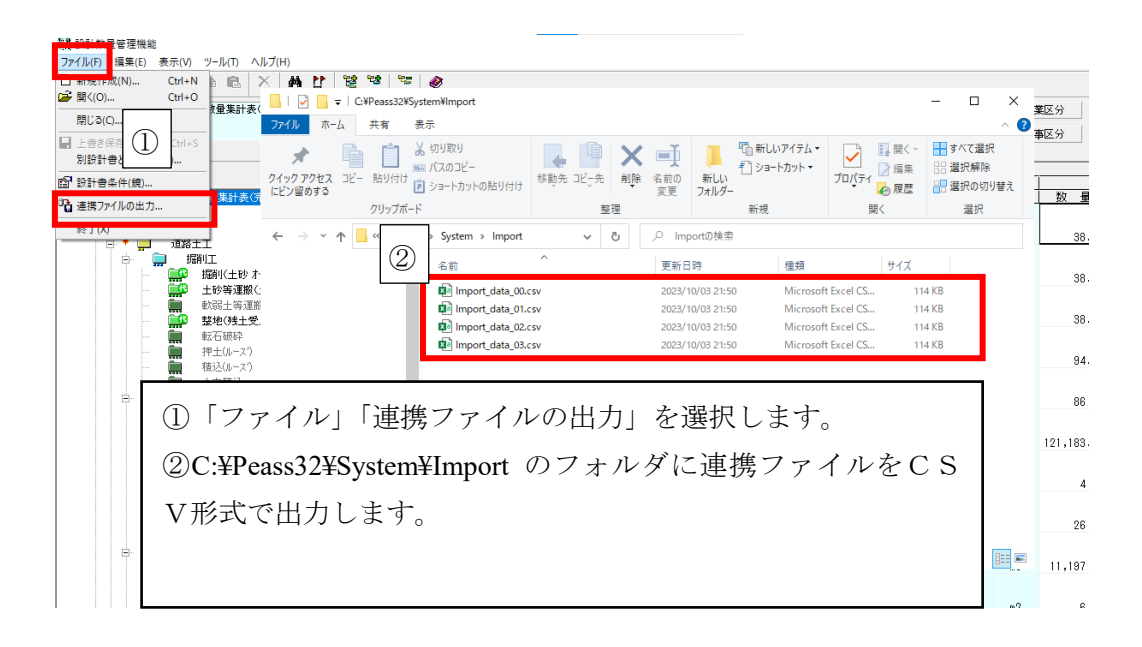